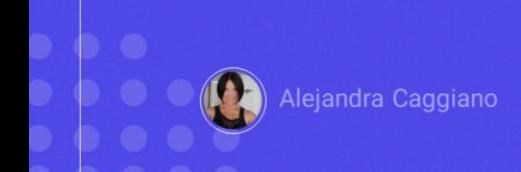

GeneXus Enterprise AI oferece um Frontend similar ao que pode ser encontrado no ChatGPT ou Bard, além de uma interface intuitiva para interagir com Assistentes e com LLMs.

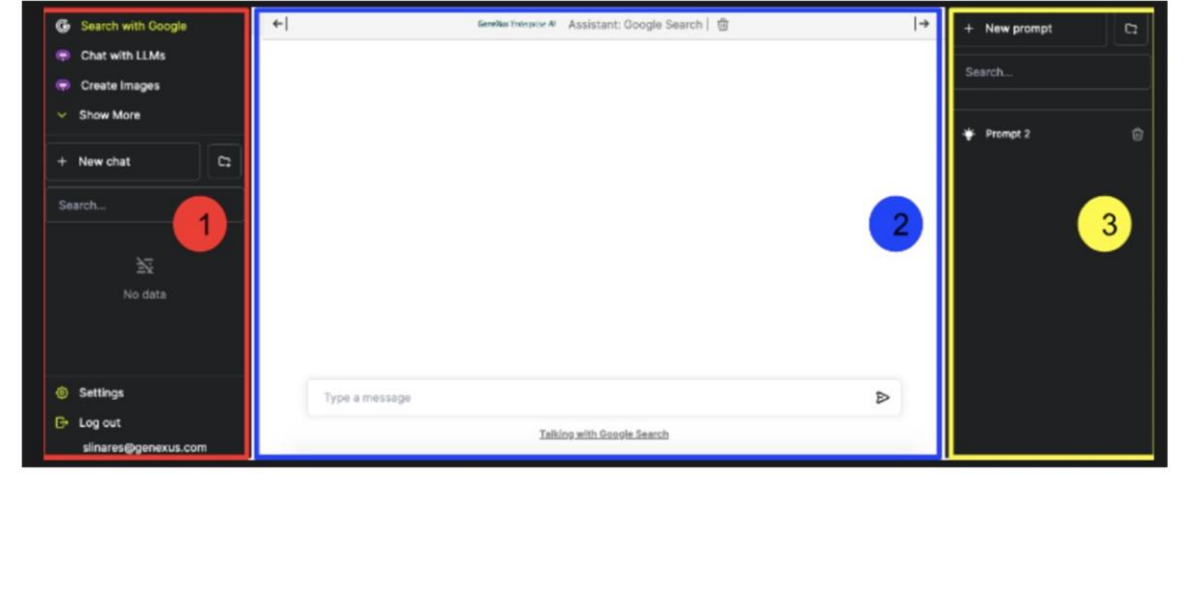

A partir da plataforma, a opção Playground permite o acesso a este Frontend e oferece uma visão prática de como irão interagir os usuários finais com os modelos de inteligência artificial definidos no backoffice. Isso facilita a compreensão do fluxo de interação e permite ajustar a configuração para atingir uma experiência de usuário mais eficaz.

Uma vez neste frontend, a tela se divide em três painéis:

- 1. O Panel de assistentes e menu de usuário
- 2. O Panel de chat
- 3. E o Panel contextual

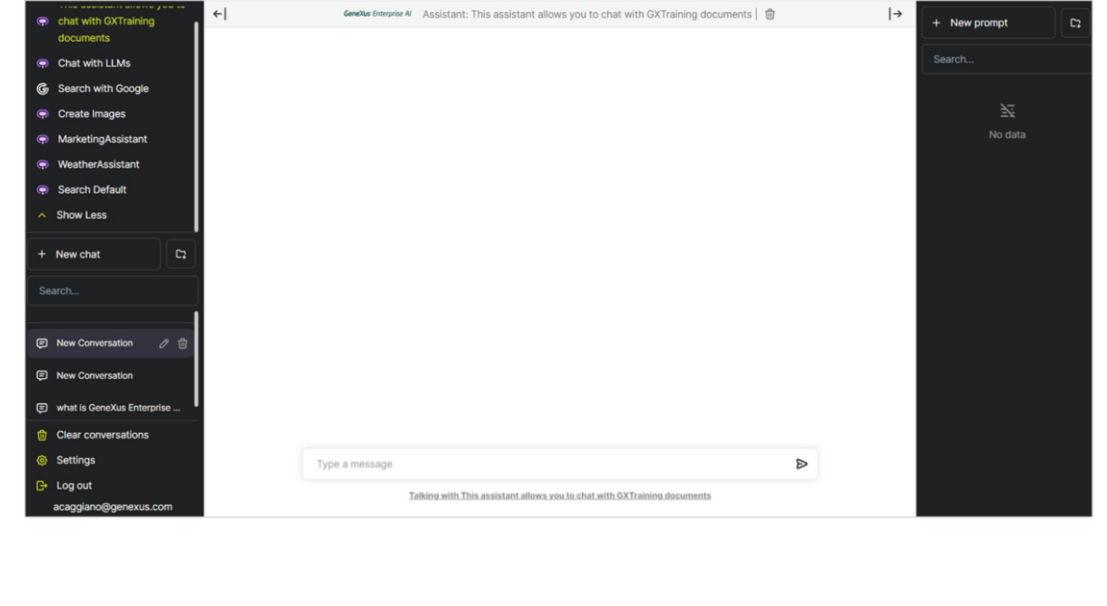

Vamos ver então como trabalhar com esses painéis.

E começamos com o panel de assistentes e menu de usuário.

Este Panel contém:

- A seção de Assistentes na parte superior
- E o menu de usuário na parte inferior

Como chegamos até aqui através da opção Playground, chegamos ao frontend já posicionados na organização e projeto onde estávamos trabalhando.

Então, na parte superior vemos os assistentes definidos pela organização, e também aqueles definidos por padrão. Os Assistentes padrão incluem "Pesquisar com Google", "Conversar com LLM" e "Criar imagens".

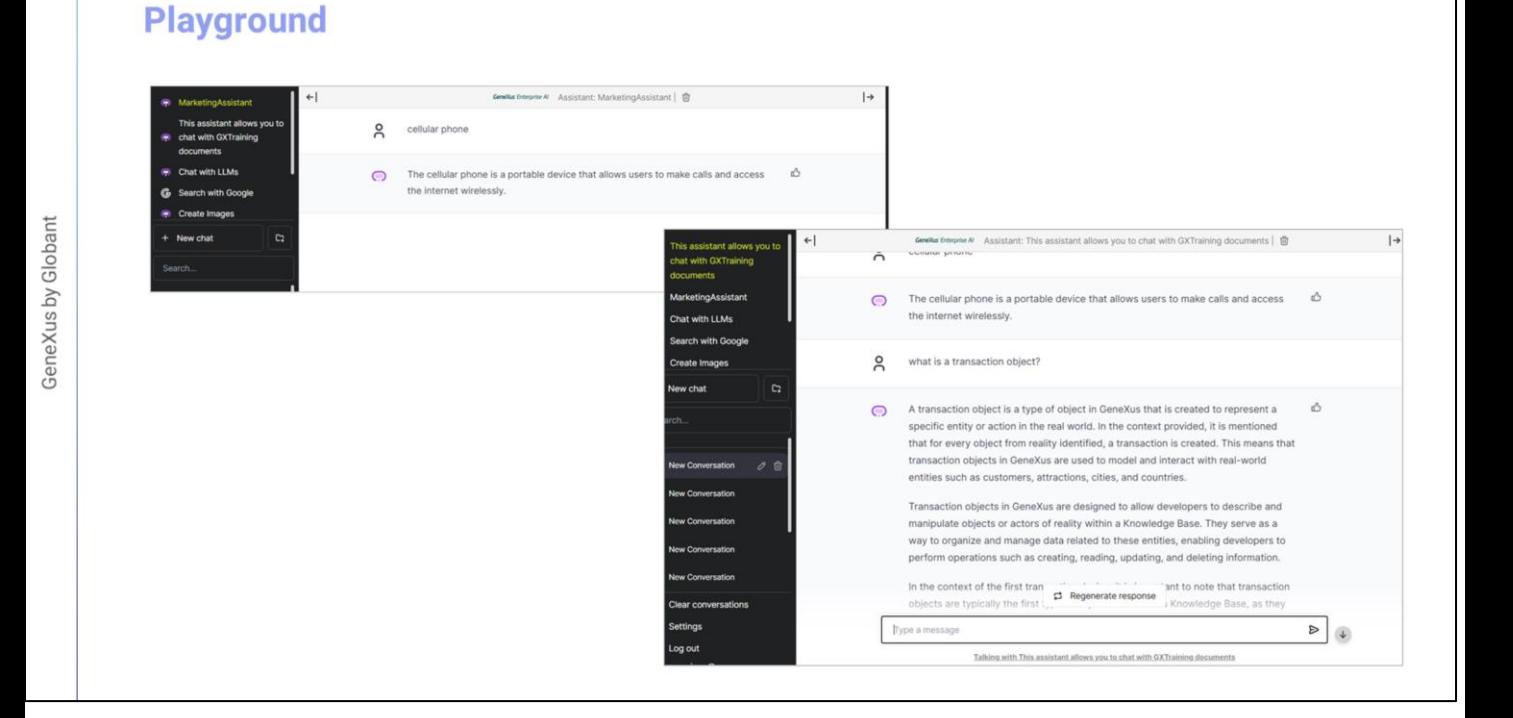

Bem. Que ações podemos realizar a partir daqui?

Podemos, por exemplo, selecionar um assistente com o qual queremos interagir e gerar um novo chat. Vamos selecionar nosso Marketing Assistant e escolhemos New chat.

Vamos testar com o produto "cell phone"… e temos a resposta de acordo com a funcionalidade deste assistente.

Vamos selecionar agora o assistente para interagir com os documentos de GeneXus training, e perguntamos, por exemplo, o que é um objeto transação?

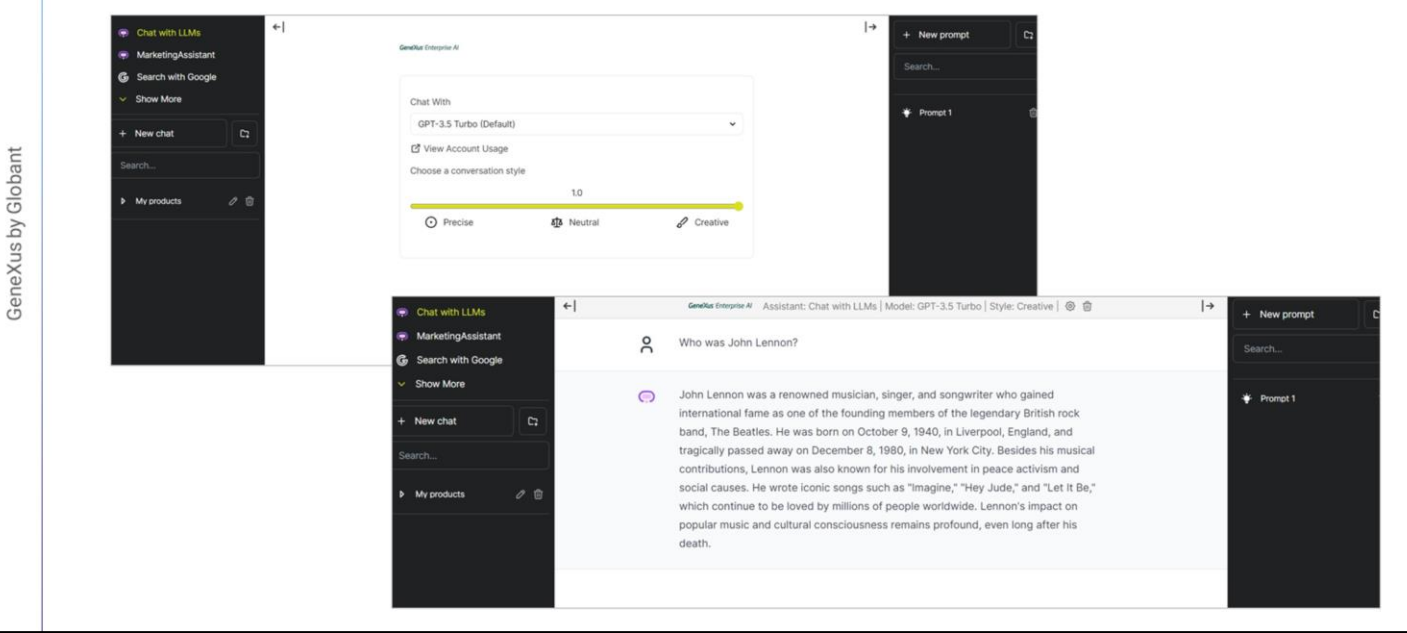

E obtemos a resposta de acordo com a informação nos documentos consultados.

Mas também podemos conversar com o Assistente LLM.

O selecionamos e o valor padrão é GPT 3.5. Ajustamos o estilo de conversa utilizando esta barra de rolagem, escrevemos a mensagem da consulta e o enviamos

Vamos perguntar, por exemplo, quem foi John Lennon

E recebemos a resposta no panel de chat

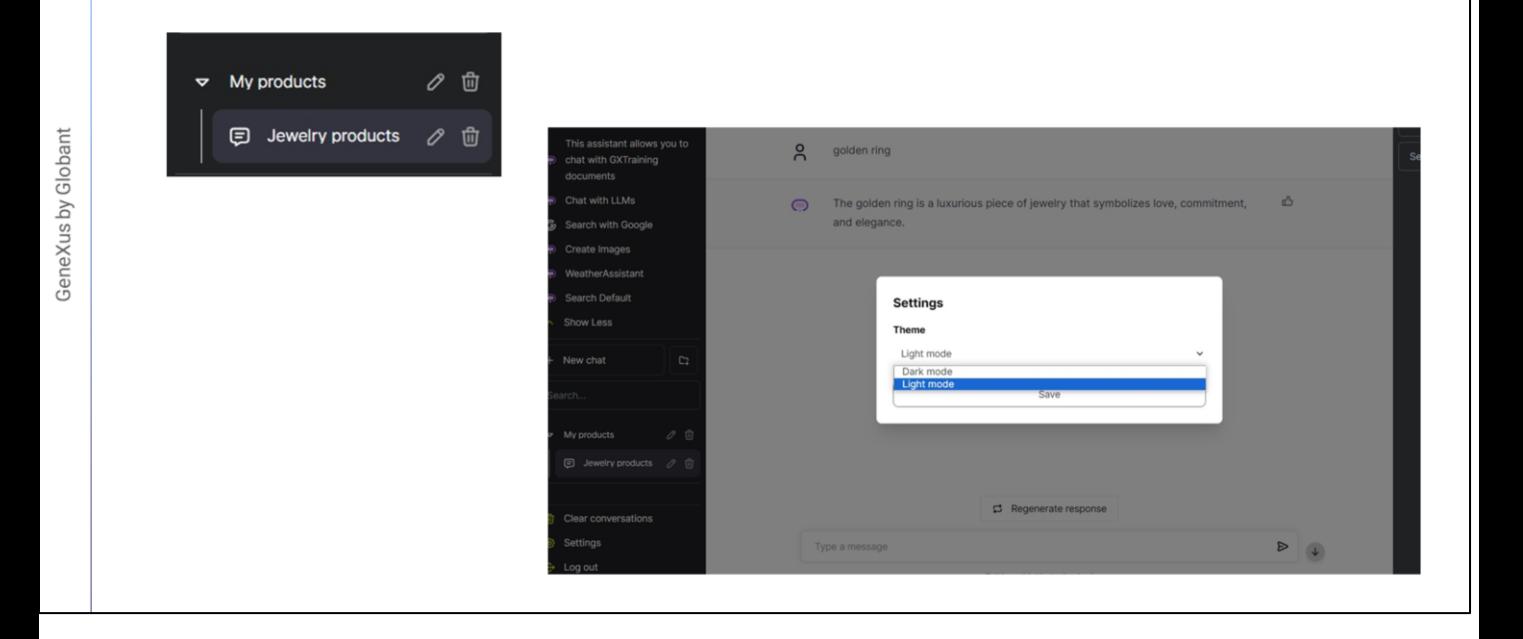

Bem. Também podemos criar pastas para organizar os chats. Para fazer isso, selecionamos o ícone da pasta ao lado do chat e damos um nome a ele. Por exemplo, My Products.

Podemos então arrastar e soltar os chats na pasta correspondente e desta forma manter tudo de forma ordenada e acessível.

Em seguida, damos um título a esta conversa e a arrastamos para dentro da pasta. Podemos então editar ou excluir, selecionando os ícones correspondentes.

É importante levar em consideração que o histórico de chats é armazenado no armazenamento local do navegador utilizado; então, se mudarmos de navegador, não veremos o mesmo.

Bom. Vejamos agora o Menu de usuário.

Está localizado na parte inferior do Panel, com opções adicionais para gerenciar e personalizar nossa experiência. Inclui as seguintes opções:

Excluir Conversas: Esta opção permite excluir todas as conversas.

• A opção de Configuração: que permite ajustar a aparência do Panel alternando entre os modos claro e escuro.

• E a opção Finalizar sessão: para sair do sistema.

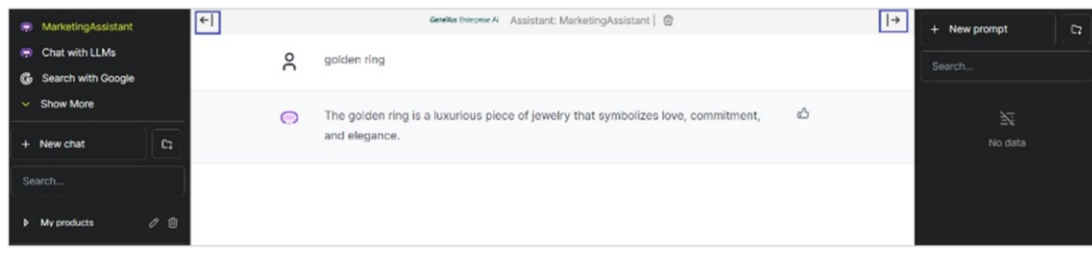

Vejamos agora o Panel de chat

Trata-se da interface principal para interagir com assistentes e LLMs, como vimos recentemente. Aqui podemos visualizar as consultas e respostas geradas. Podemos utilizar o Chat Box para inserir as consultas e assim desfrutar de uma comunicação fluida.

Observemos que a parte superior do Panel de Chat mostra o nome do Assistente que está selecionado no momento de conversar.

E vemos setas para ambos os lados do nome do Assistente selecionado:

- A seta esquerda: habilita o recolhimento do Panel de Assistentes.
- E a seta direita: habilita o recolhimento do Panel de mensagens.

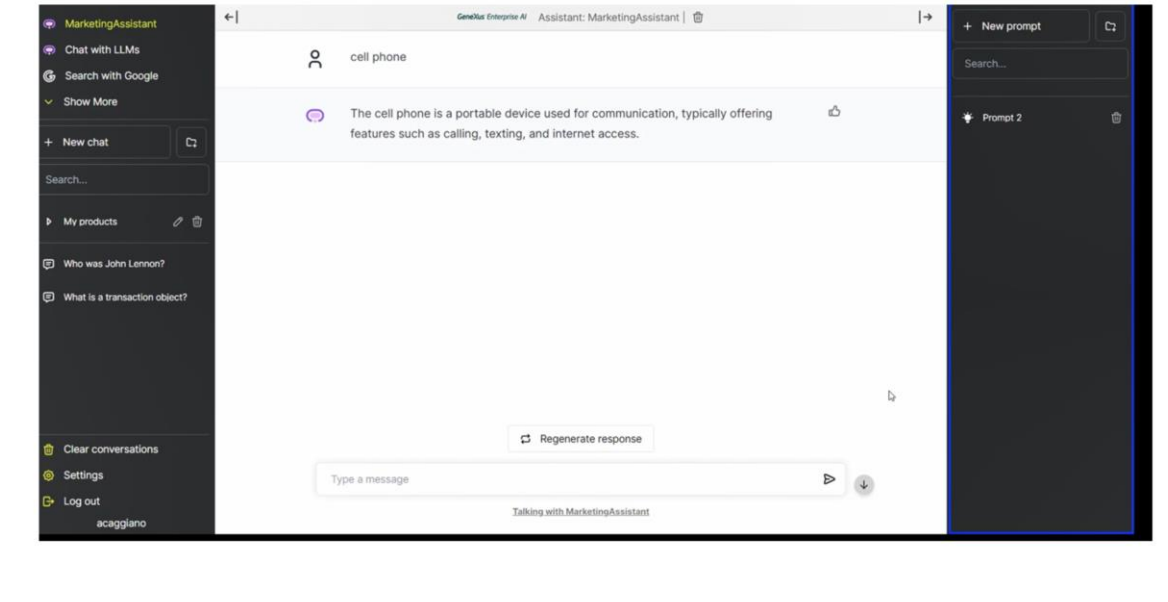

E nos falta ver o Panel Contextual.

Este panel permite simplificar tarefas diárias, ou que são repetitivas, através da criação de instruções. Estas instruções são armazenadas localmente para facilitar a execução de ações.

A partir daqui é possível:

• Criar novas mensagens

• É possível criar novas pastas: assim como vimos no Panel de chat, e assim organizar as mensagens em pastas personalizadas.

• Também é possível selecionar, pesquisar e organizar mensagens: Uma vez que tenham sido criadas pastas e mensagens, podemos selecionar e realizar pesquisas.

Bom. A seguir, veremos um pouco mais detalhadamente as opções de configuração de um RAG Assistant.

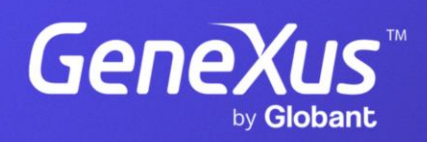

training.genexus.com